# Manual Science Direct/Elsevier

Trata-se de uma base de dados da editora Elsevier, estando estruturada em quatro áreas científicas/temáticas principais: Ciências Físicas e Engenharia, Ciências da Vida (Terapia Manual, Gerontologia, Optometria), Ciências da Saúde (destaque para Farmacologia e Toxicologia) e Ciências Sociais e Humanidades. A Science Direct disponibiliza mais de 1 milhão de artigos em acesso aberto.

#### Acesso

- 1. Para começar, abra a página principal da B-on  $\rightarrow$  Conteúdos  $\rightarrow$  Coleções  $\rightarrow$  Elsevier https://www.sciencedirect.com/
	- a. Se estiver em casa deve ter instalada a VPN https://www.eduvpn.org/apps.html

### Pesquisa

2. Digite o termo de pesquisa, em inglês, numa das várias caixas que a base apresenta e a seguir carregue na lupa.

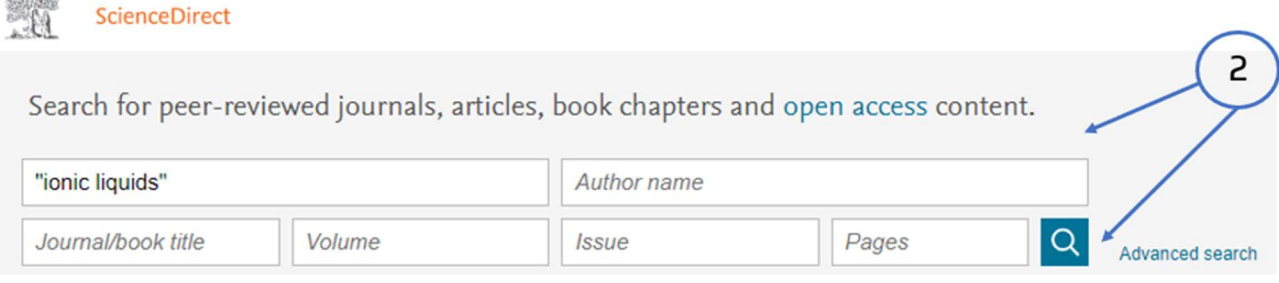

#### 3. Refinar a pesquisa

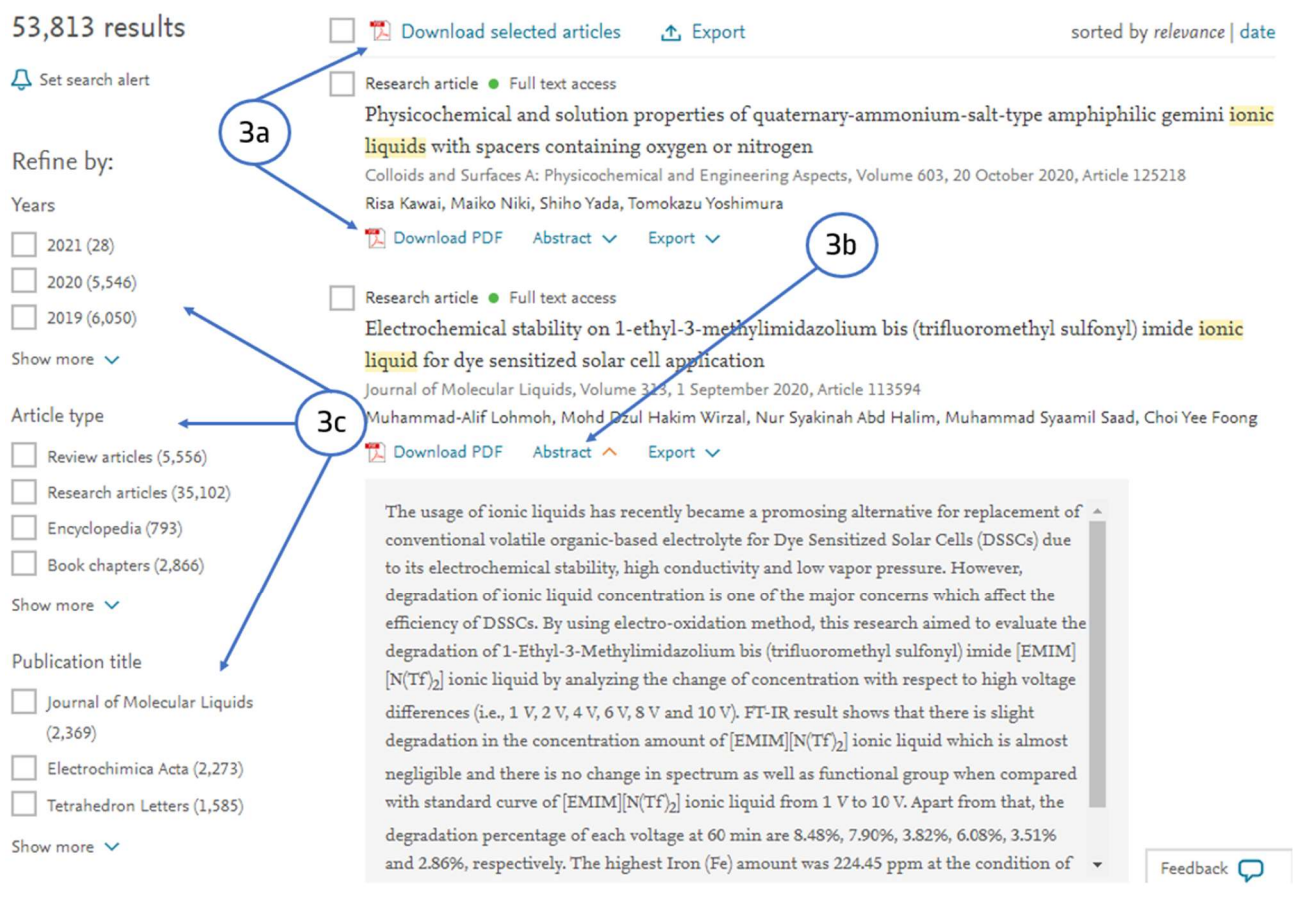

- a. Download: possibilidade de efetuar o download de um ou vários pdf
- b. Abstract: visualizar o resumo do artigo
- c. Filtros variados que permitem refinar a pesquisa: Ano, tipo de documento, Título da revista etc….

# Resultados

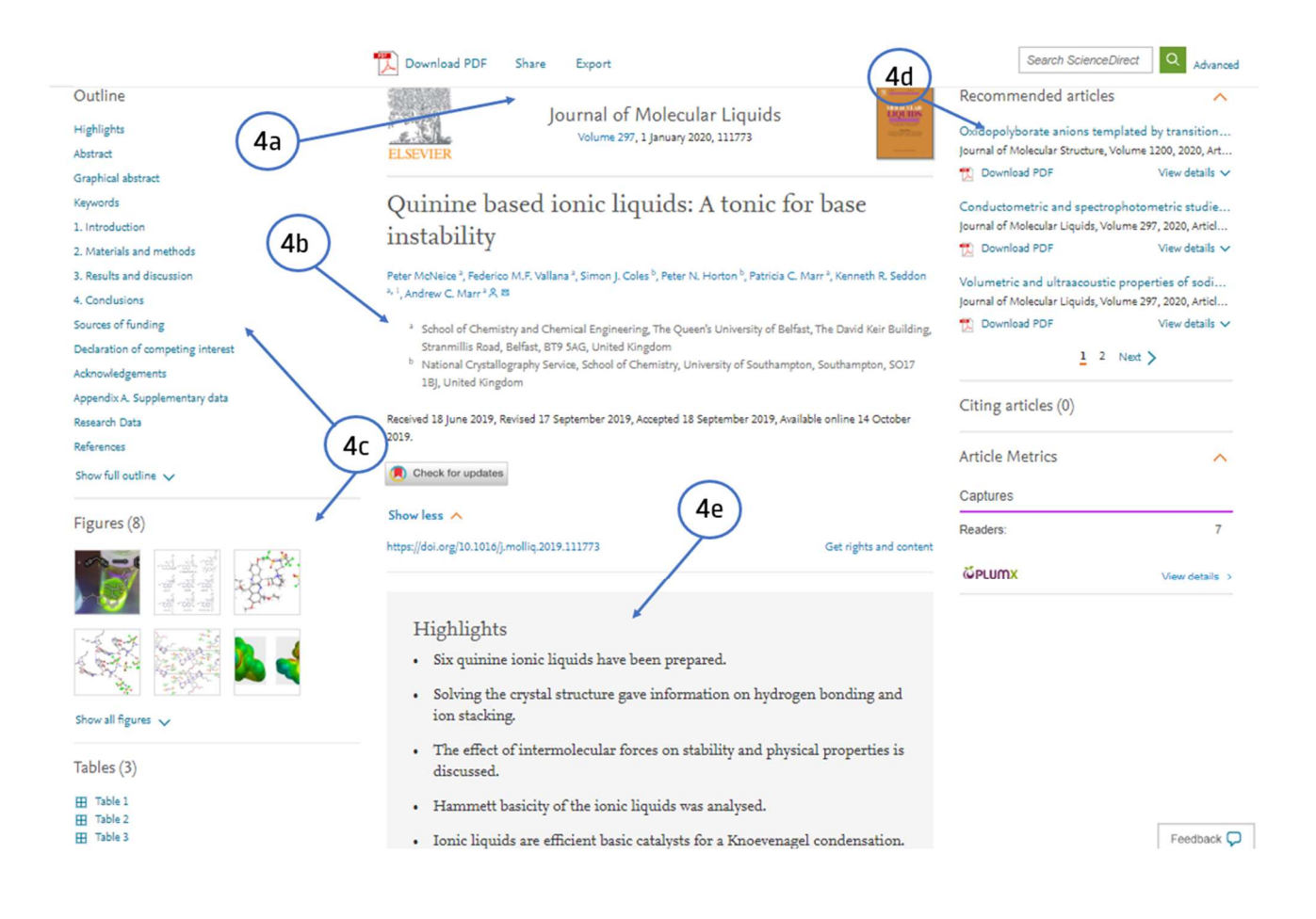

- 4. Localize o artigo, clique no título e
	- a. Share: possibilidade de enviar via email ou partilhar nas redes sociais
	- b. Autores do artigo e organização a que pertencem
	- c. Outline: índice do documento
	- d. Recommended articles: sugestões de mais títulos sobre o mesmo tema
	- e. Highlights: Pontos mais importantes abordados no artigo

## PDF

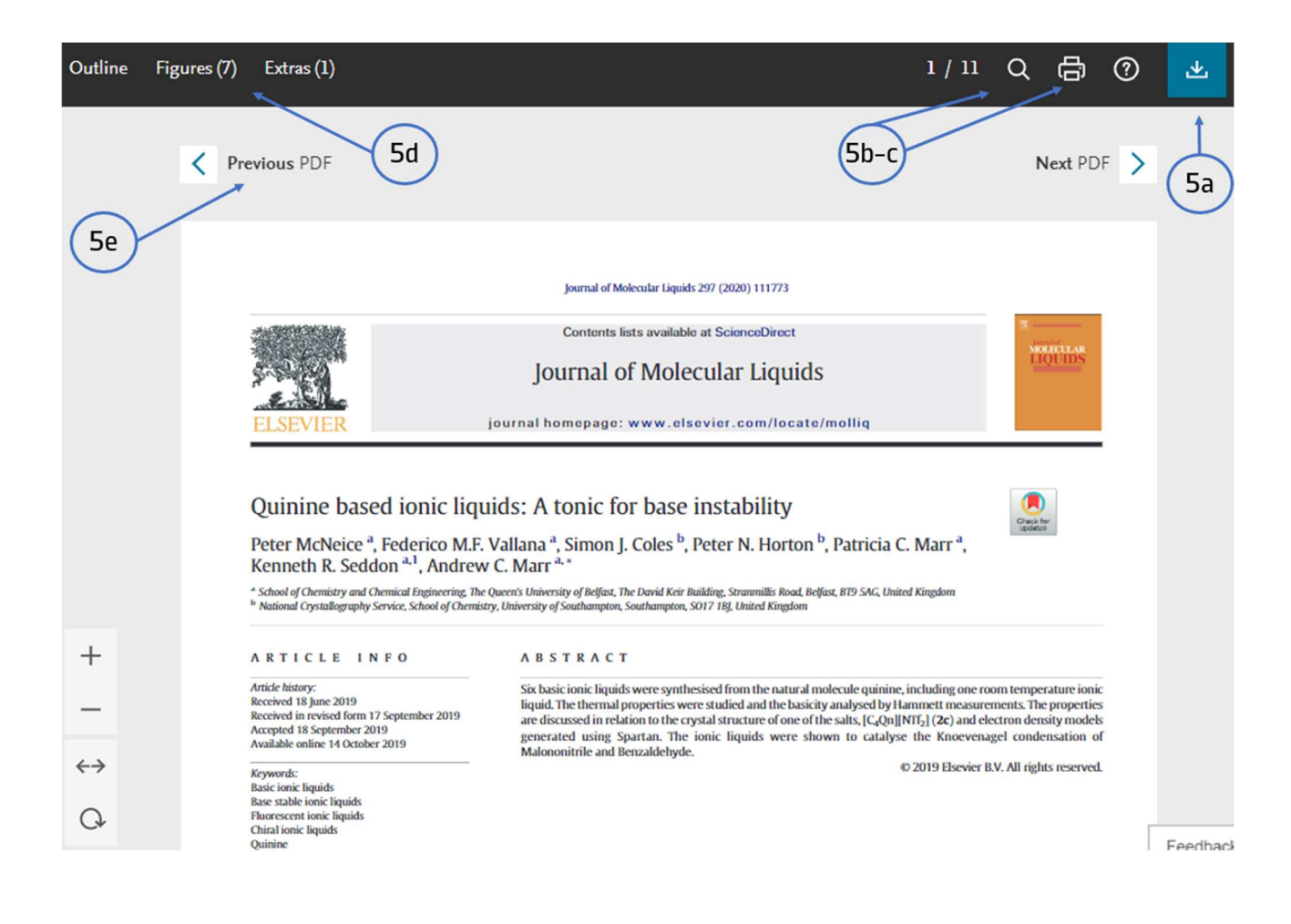

- 5. Ferramentas dos artigos pesquisados:
	- a. Download do artigo
	- b. Lupa: pesquisa no documento
	- c. Impressão do artigo
	- d. Visualização de todas as imagens e figuras do documento
	- e. Percorrer os vários artigos da revista que estamos a consultar

Tem dúvidas na pesquisa, não consegue aceder ao documento?

Contacte a biblioteca. Nós ajudamos!

biblioteca@ess.ipp.pt

WhatsApp 934 543 843